# VORGEHENSWEISE BEI EI-NER ABTRETUNGSERKLÄ-RUNG (HKP)

<span id="page-0-0"></span>

**Pionier der Zahnarzt-Software. Seit 1986.**

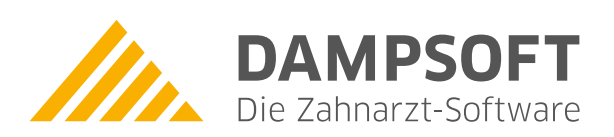

Sehr geehrtes Praxis-Team,

In dieser Anleitung erläutern wir Ihnen das Vorgehen, wenn Sie für die HKP-Abrechnung mit einer Abtretungserklärung arbeiten möchten. Wir empfehlen Ihnen, die Krankenkasse über die Abtretung in Kenntnis zu setzen und das Einverständnis der Kasse einzuholen. Notieren Sie sich ggf. den Namen des Sachbearbeiters, der das Einverständnis ausgesprochen hat.

Grundsätzlich ist der Patient der Dienst- und Sachleistungsempfänger. Dies ist im § 53 Abs. 1 SGB I geregelt. Der Festzuschuss ist allerdings eine Geldleistung.

Dieser stellt eine an den Versicherten auszuzahlende Geldleistung im Sinne des § 47 SGB I dar, die von dem Patienten als solche einforderbar ist. Geldleistungen können nach § 53 Abs. 2 Nr.2 SGB I von dem Versicherten übertragen werden, wenn der zuständige Leistungsträger – die Krankenkasse – feststellt, dass die Übertragung oder Verpfändung im wohlverstandenen Interesse des Versicherten liegt. Es handelt sich also um eine Einzelfallregelung, die nicht als Standardverfahren betrachtet werden sollte.

Viel Spaß beim Lesen dieser Anleitung!

Ihr Dampsoft-Team

**DAMPSOFT [Version:](#page-0-0)** 1.4

Das DS-Win bietet Ihnen die Möglichkeit, ein Formular für die Abtretungserklärung anzulegen. Dies kann beim Patienten in der Registerkarte "Formular" mit Klick auf >>Brief<< oder im Briefprogramm unter dem Hauptmenüpunkt "Formulare/Briefe/Serienbriefe/Brief an Patienten" erfolgen.

Direkt im HKP-Bereich gibt es ebenfalls einen Bereich für die Brieferstellung. Um ein Formular für die Abtretungserklärung auszudrucken, kann im HKP-Druckmenü in der Registerkarte "Briefe" ein Text  $\bf \Phi$  angelegt werden, wie der folgende Bildausschnitt zeigt:

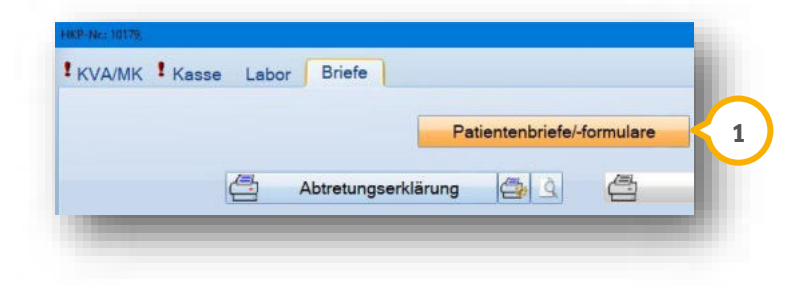

#### **Hinweis!**

**Wir empfehlen die Erstellung der Abtretungserklärung im HKP-Bereich, da Ihnen in diesem Bereich Makros (Platzhalter/Datenfelder) zur Verfügung stehen, die sich direkt auf den HKP und dessen Beträge beziehen.** 

Im folgenden Bildausschnitt sehen Sie ein Beispiel einer Abtretungserklärung. Die für dieses Formular gültigen Makros werden im zweiten Bildausschnitt auf der folgenden Seite gezeigt.

Übertragung von Geldleistungen nach § 53 SGB I

-Abtretungserklärung-Anweisung an die gesetzliche Krankenkasse

An die Geschäftstelle der Krankenkasse: AOK NORDWEST > Schl.-Holst. Schiffbrückenplatz 16

24768 Rendsburg

Name/Anschrift (Versicherter): Herr Max Mustermann Vogelsang 1<br>24351 Damp

Hiermit weise ich: Mustermann, Max Versicherungs-Nr.

Sie (meine Krankenkasse) an, den mir als gesetzlichen Erstattungsanspruch zustehenden Betrag aus der Behandlung

Festkostenzuschuss laut Bonus 20 % entspricht 600,63 €

direkt auf das Konto meines behandelnden Zahnarztes zu überweisen.

Name und Anschrift des Zahnarztes/der Zahnärztin

**DAMPSOFT [Version:](#page-0-0)** 1.4

**Seite 3/8**

Über die im Bildausschnitt dargestellte Schaltfläche mit den geschweiften Klammern (1) wählen Sie die entsprechenden Makros (im Text grau dargestellte Datenfelder (2)) aus.

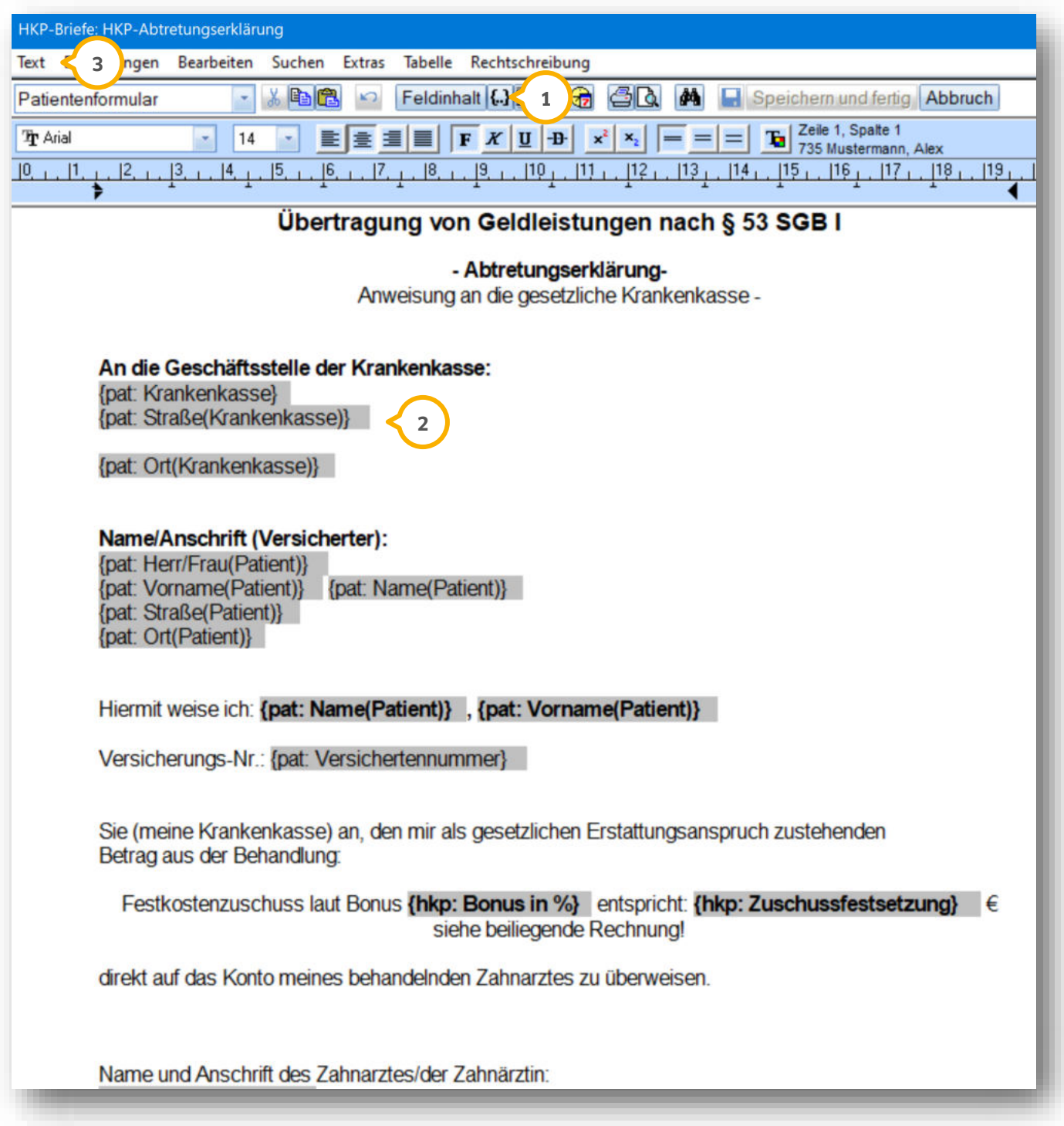

iDen angelegten Text speichern Sie in der Textverarbeitung ab, indem Sie auf den Reiter "Text" (3) klicken, dann "speichern unter" anwählen und einen Namen vergeben. Die Ansicht im HKP-Druckmenü sehen Sie in dieser Anleitung auf Seite 2.

Nach dem Ausdruck des Formulars, welches ggf. bereits vor der eigentlichen Abrechnung gedruckt und unterschrieben wurde, erfolgt die korrekte Abrechnung im DS-Win-Plus.

Im HKP sollte die Kennzeichnung "D" für Direktabrechnung unten rechts eingetragen sein:

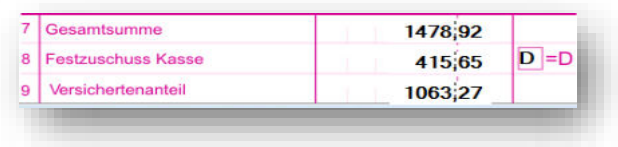

Für die Patientenrechnung (Eigenanteilsrechnung), die der Patient entweder direkt erhält oder die an ein Abrechnungsbüro (Rechenzentrum) übermittelt wird, ist im HKP-Privatbereich noch der Festzuschuss abzuziehen.

## **3.1. Anlegen einer Abzugsleistung im GOZ-Leistungsverzeichnis**

Legen Sie sich im GOZ-Verzeichnis (zu erreichen aus dem Hauptmenü über den Pfad "Verwaltung/Leistungsverzeichnisse/GOZ-Leistungsverzeichnis") eine Pseudoleistung an, die beliebig benannt werden kann (z. B. "Abzug"). Für diese Position wird eine Betragsabfrage hinterlegt, sodass Sie später den Festzuschussbetrag als Minusbetrag für die Rechnungserstellung eintragen können.

Im folgenden Bildausschnitt sehen Sie die Anlage der Pseudoleistung: Über >>Neu<< nehmen Sie die Leistung auf und mit >>Übernehmen<< schließen Sie die Eingabe ab.

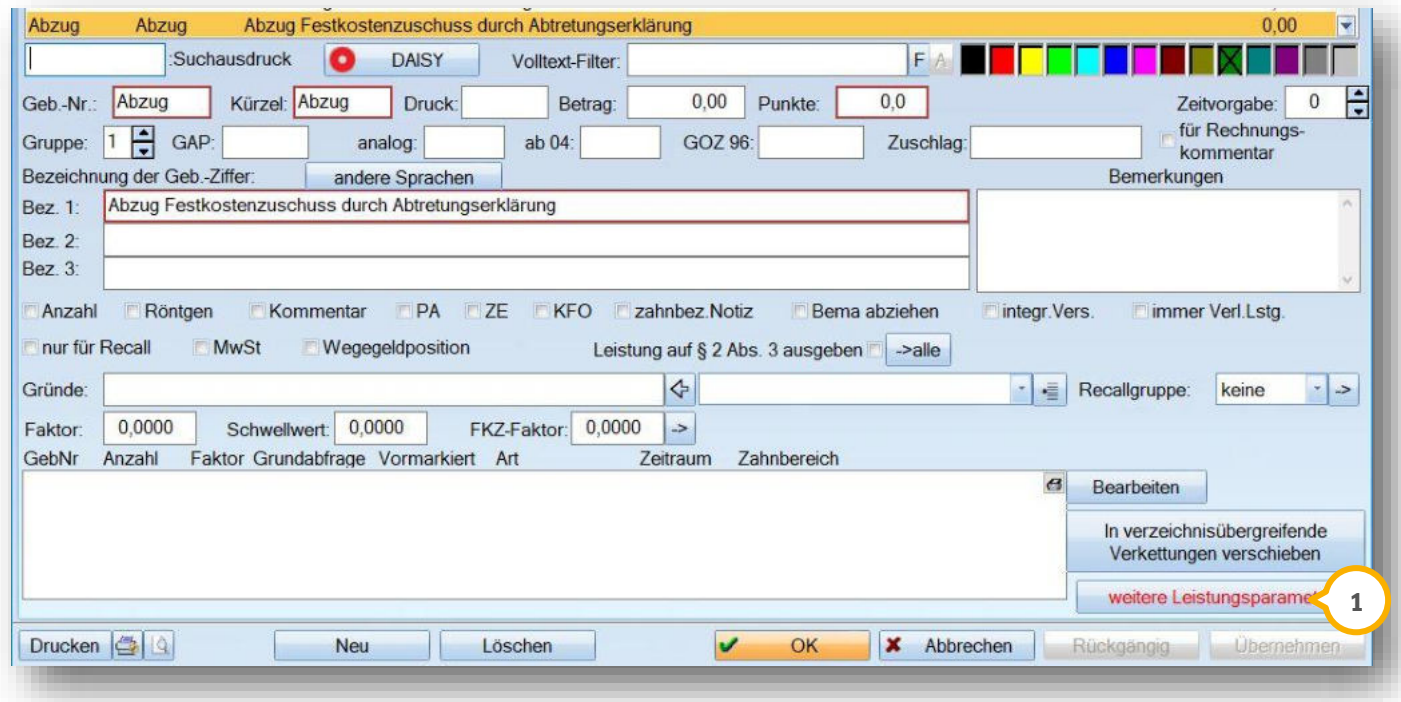

Über die Schaltfläche >>weitere Leistungsparameter<< (1) können Sie die Betragsabfrage einstellen:

# **3. Verfahrensweise im HKP für die Patientenrechnung (Eigenanteil)**

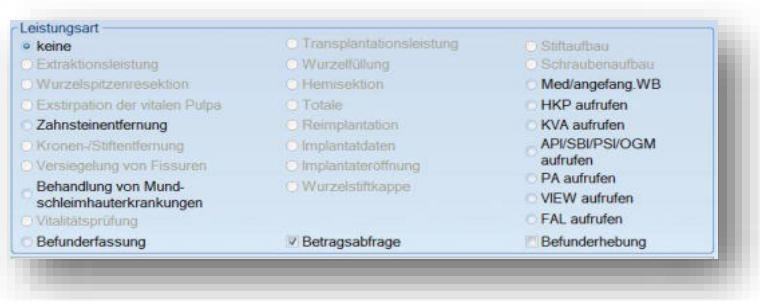

# **3.2. Einsetzen Abzugsleistung im Privat-Teil HKP für Festzuschussbetrag**

Diese von Ihnen im GOZ-Leistungsverzeichnis angelegte Position wird im HKP mit dem entsprechenden Festzuschussbetrag als Minusbetrag eingegeben. Dazu wechseln Sie im HKP in die Privatplanung und geben die Leistung, wie unten dargestellt, ein.

## **Hinweis!**

Wichtig ist, vor Eingabe der Abzugsleistung das Häkchen "für Privatrechnung" (1) zu setzen. Damit wird der Abzug als Begleitleistung in roter Schrift dargestellt, siehe Bildausschnitt mit Beispielleistung "Abzug" ②: Hier wird der Betrag abgefragt (3) und anschließend unten durch die Kennzeichnung "für Privatrechn." in roter Schrift dargestellt ④. Bitte beachten Sie, dass der Betrag mit einem Minus vor der Zahl eingegeben wird.

**Seite 6/8**

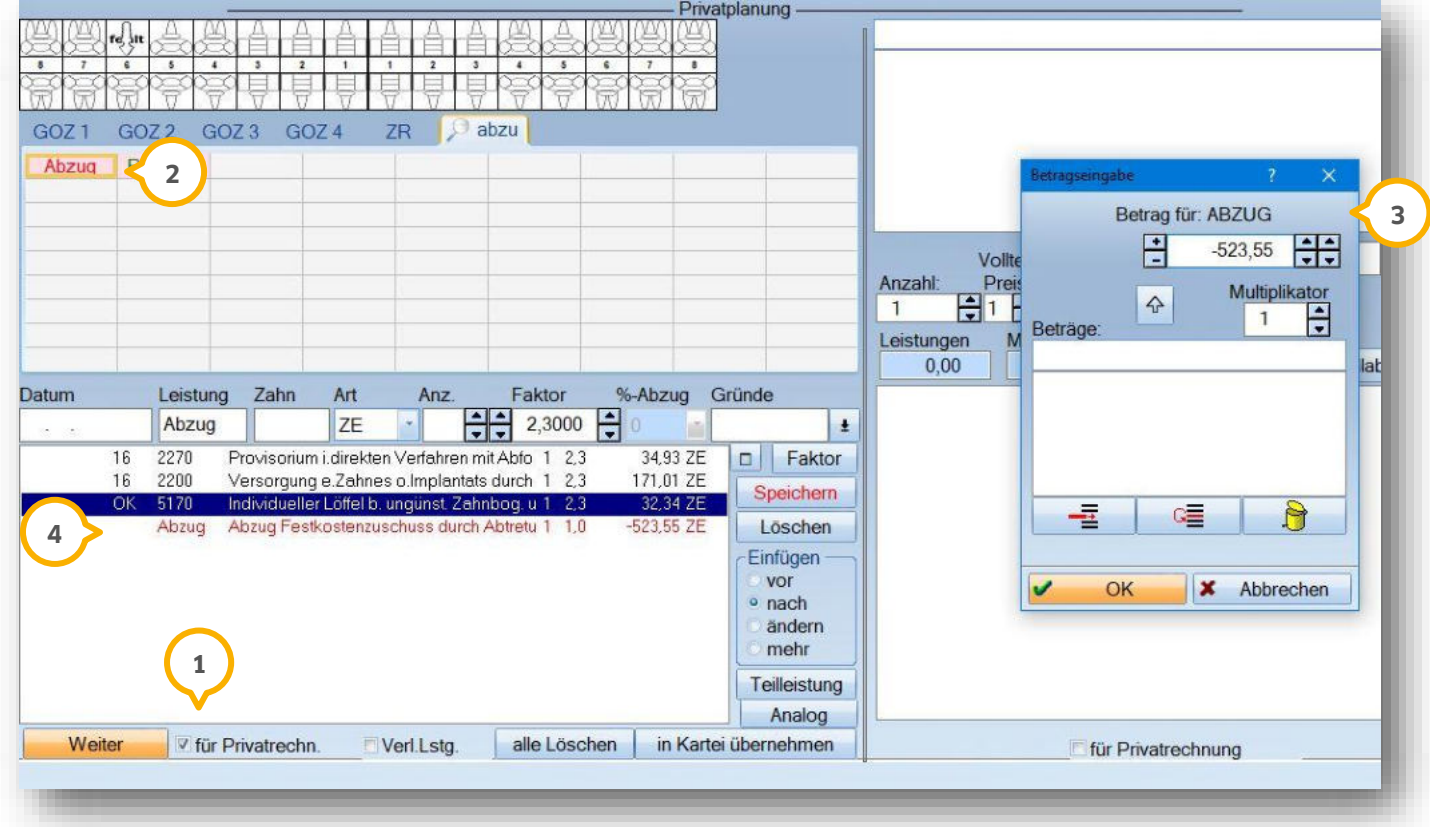

Die Eingabe der Abzugsleistung hat den Vorteil, dass im Abrechnungsbereich der HKP mit den richtigen Beträgen gedruckt werden kann, auf der Rechnung für den Patienten aber dieser Abzug für den Festzuschuss berücksichtigt wird.

### **Hinweis!**

**Auf der Rechnung kann es zu einem Minusbetrag im Honorarbereich GOZ kommen, wenn das Zahnarzthonorar niedriger ist als der Betrag des Festzuschusses, da diese Abzugsleistung auf der Rechnung dem Honorar zugeordnet wird. Entscheidend für die korrekte Rechnungsstellung ist jedoch die Gesamtsumme inkl. Laborkosten und Honorar.** 

# **4. Rechnung an die Krankenkasse/Angleichung 4.Krankenkasse/Angleichung der Umsatzstatistik Umsatzstatistik**

**DAMPSOFT [Version:](#page-0-0)** 1.4

Um die Rechnung an die Krankenkasse zu erstellen, ist noch ein weiterer Arbeitschritt durchzuführen. Sie können über die GOZ-Leistungserfassung, unabhängig vom HKP, eine Rechnung an die Krankenkasse erstellen.

Dieses Vorgehen ist empfehlenswert, um den späteren Zahlungseingang des Festzuschussbetrages seitens der Krankenkasse buchhalterisch korrekt zu dokumentieren.

## **4.1. Anlegen einer Pseudoleistung des Festzuschussbetrags der Krankenkasse**

Für den Betrag des Festzuschusses, welcher auf der HKP-Eigenanteilsrechnung in Abzug gebracht wurde und nun noch per Rechnung an die Krankenkasse zu schicken ist, empfehlen wir folgende Vorgehensweise:

Im GOZ-Leistungsverzeichnis (aus dem Hauptmenü zu erreichen über den Pfad "Verwaltung/Leistungsverzeichnisse/GOZ-Leistungsverzeichnis") können Sie eine Pseudoleistung (z. B. "FZ") anlegen, wie in folgendem Bildausschnitt dargestellt wird:

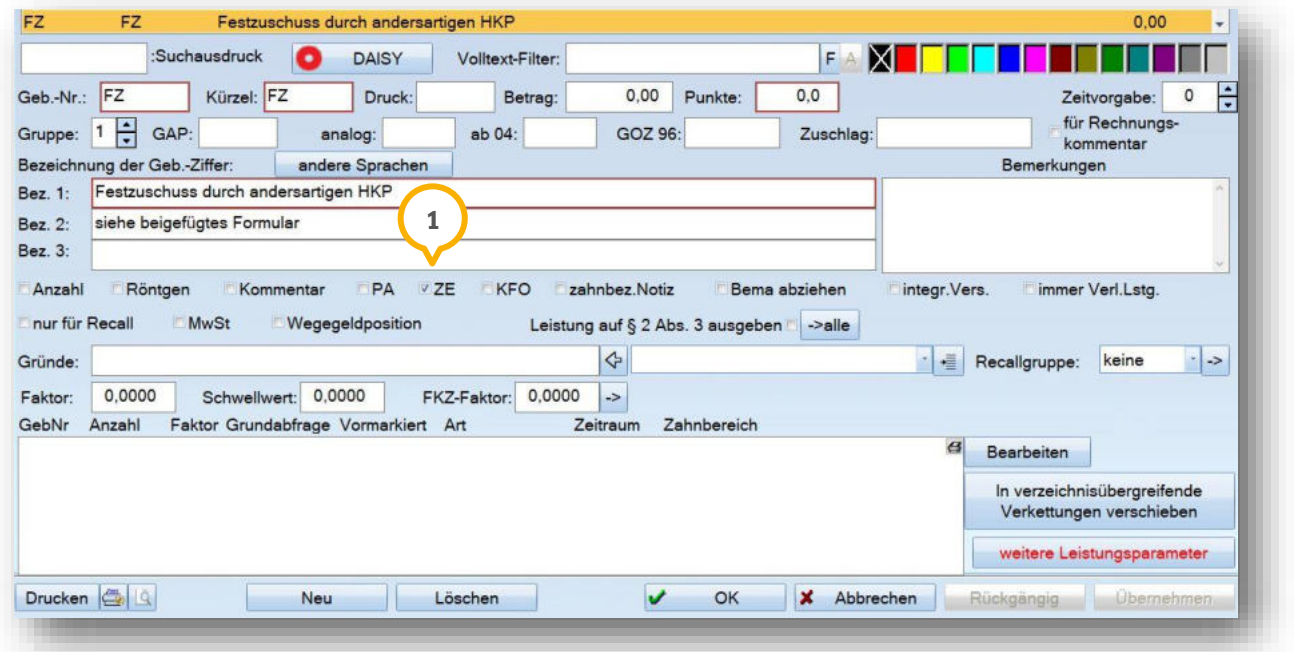

Wichtig ist, das Häkchen bei "ZE"  $\textcircled{1}$  zu setzen, damit in der Umsatzstatistik diese Leistung dem ZE-Bereich zugeordnet wird.

Weiterhin empfehlen wir, auch diese Leistung mit einer Betragsabfrage zu kennzeichnen, wie bereits in Abschnitt 3.1 für das Anlegen der Abzugsleistung beschrieben wurde.

## **4.2. Eingabe der Pseudoleistung für eine GOZ-Rechnung an die Krankenkasse**

Geben Sie diese Leistung in der Registerkarte "Leistungserfassung" oder "GOZ" ein. Sollte der Text der Leistungsbeschreibung nicht genügen, können Sie für weitere Informationen das Kürzel "t1" nutzen, wie im folgenden Bildausschnitt gezeigt wird:

#### **DAMPSOFT [Version:](#page-0-0)** 1.4 **Seite 8/8 4. Rechnung an die Krankenkasse/Angleichung der Umsatzstatistik**

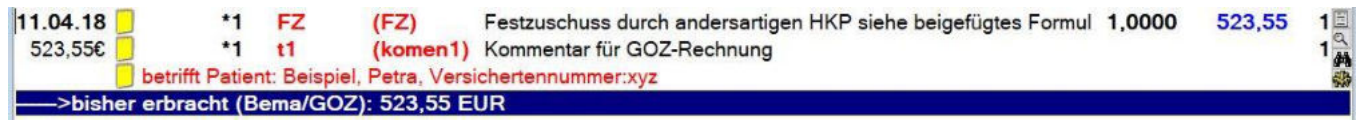

Bitte beachten Sie zudem, dass diese GOZ-Rechnung in der Rechnungsvorbereitung an die Kasse  $\overline{\textbf{0}}$  adressiert wird:

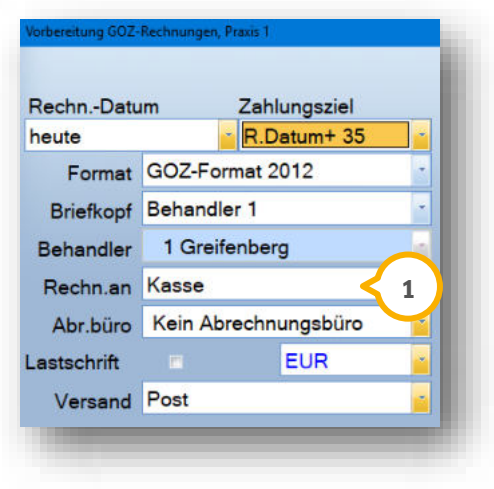

# **4.3. Rechnungsverwaltung und Umsatzstatisik**

Zusammenfassend haben Sie zwei Rechnungen erzeugt: eine HKP-Eigenanteilsrechnung ohne den Festzuschussbetrag der Krankenkasse für den Patienten und eine GOZ-Rechnung mit dem Festzuschuss an die jeweilige Krankenkasse. Somit können auch die Zahlungen in der Rechnungsliste ordnungsgemäß verbucht werden.

Die Umsatzstatistik ist ordnungsgemäß für den Behandler geführt. Durch den Abzug innerhalb des HKPs wurde zunächst ein Minusbetrag im GOZ-Honorar berechnet. Die Leistungseingabe "FZ" (siehe Abschnitt 4.2) mit der Leistungsart "ZE" hat wiederum zur Folge, dass der Minusbetrag ausgeglichen wird. Bitte beachten Sie, dass die Leistung "FZ", die Sie der Krankenkasse in Rechnung stellen, ebenfalls dem Behandler zuzuordnen ist, der auch den HKP erstellt hat.

## **Hinweis!**

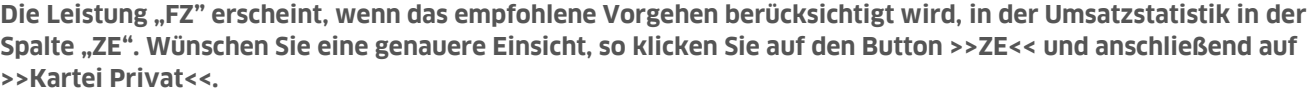

**Ein Festzuschuss ist selbstverständlich keine GOZ-Leistung, wird aber dennoch in der Umsatzstatistik als Ausgleich zu dem im HKP eingegebenen Minusbetrag aufgeführt.**

**DAMPSOFT** GmbH Vogelsang 1 / 24351 Damp